# **Qualitative Recruitment Study**

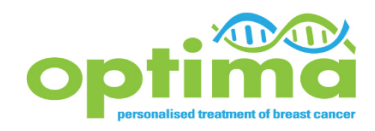

**Procedure note:** 

- **Audio-recording Consultations**
- **Patient Interviews**

## **Introduction**

Recruiting to clinical trials such as OPTIMA can be challenging. The Qualitative Recruitment Study (QRS) team can provide support on this front. We do this by investigating recruitment difficulties that arise in OPTIMA and offering tips, individual and group feedback and training to help overcome difficulties.

The quality of any training or feedback offered is very dependent on the data and evidence available to us. You can help by audio-recording consultations with patients (where OPTIMA is described), asking patients that decline to join OPTIMA if they would be consider taking part in an interview, and taking part yourself in a short telephone (or face to face) interview with the QRS researchers. All information from consultations and interviews, including staff and patient names, will be anonymised.

## **This procedure note provides all the information you need to:**

- obtain and register informed consent from patients for the audio-recordings
- make audio-recordings and transfer them to the QRS research team
- obtain consent from patients to pass on contact details so that QRS researchers can make contact about a possible patient interview

The Qualitative Recruitment Study is being run by researchers from the QuinteT team at the University of Bristol (UoB). In the first instance, please contact Carmel Conefrey if you have any questions.

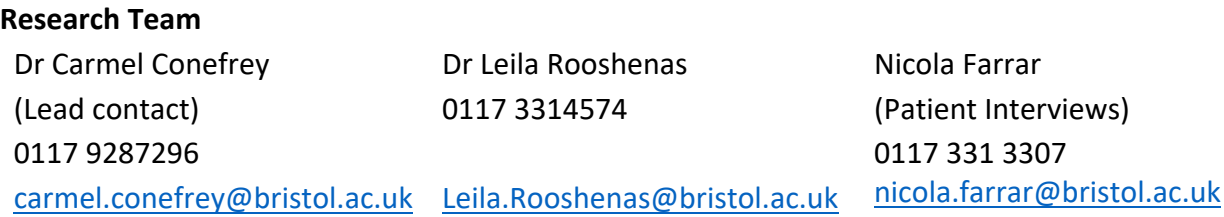

QRS Audio-recording and Patient Interviews Guidance Note V4 11\_02\_2020

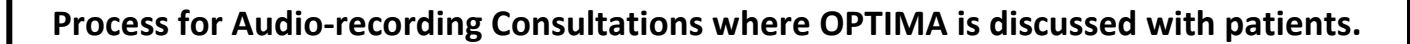

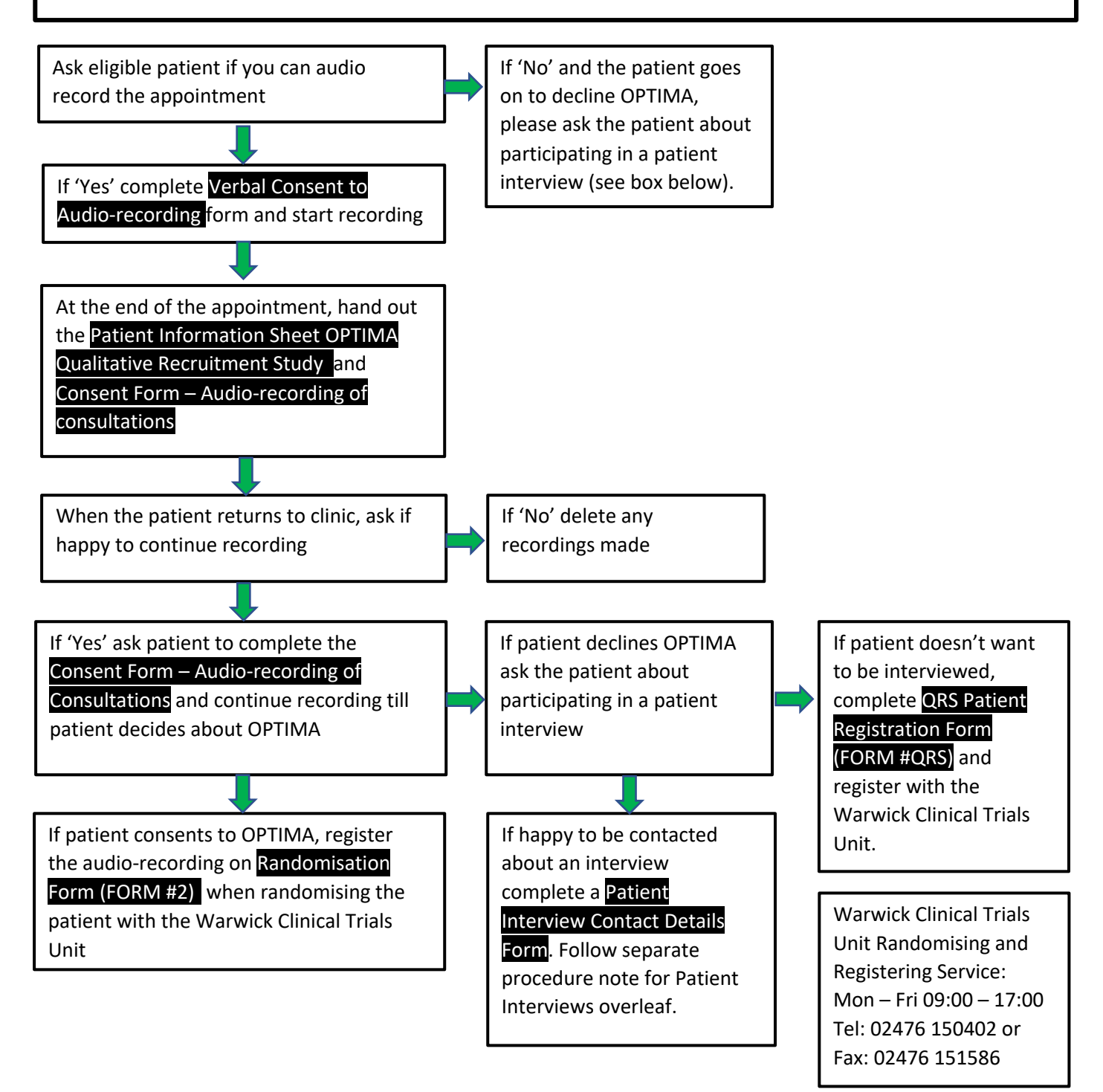

Any queries or for more information about audio-recording consultations please contact Carmel Conefrey carmel.conefrey@bristol.ac.uk 01179287296

### **Accrual Points and the QRS**

A site can gain a 1 accrual point per patient. This can be obtained from **one** of the following:

- Consenting a patient to OPTIMA
- Consenting a patient to OPTIMA and audio-recording the appointment
- a patient that declines to join OPTIMA • Making an audio-recording and/or registering and passing on contact details for a potential interview for

#### **OPTIMA Patient Interviews: procedure for approaching and registering patients declining OPTIMA**

The OPTIMA qualitative team are keen to interview patients that have chosen **not** to enter OPTIMA in order to explore patient decision making. Learning about the patient perspective will significantly contribute to our goal of supporting recruitment and informed consent. We are particularly keen to interview patients who *have had their recruitment consultation audio-recorded.*

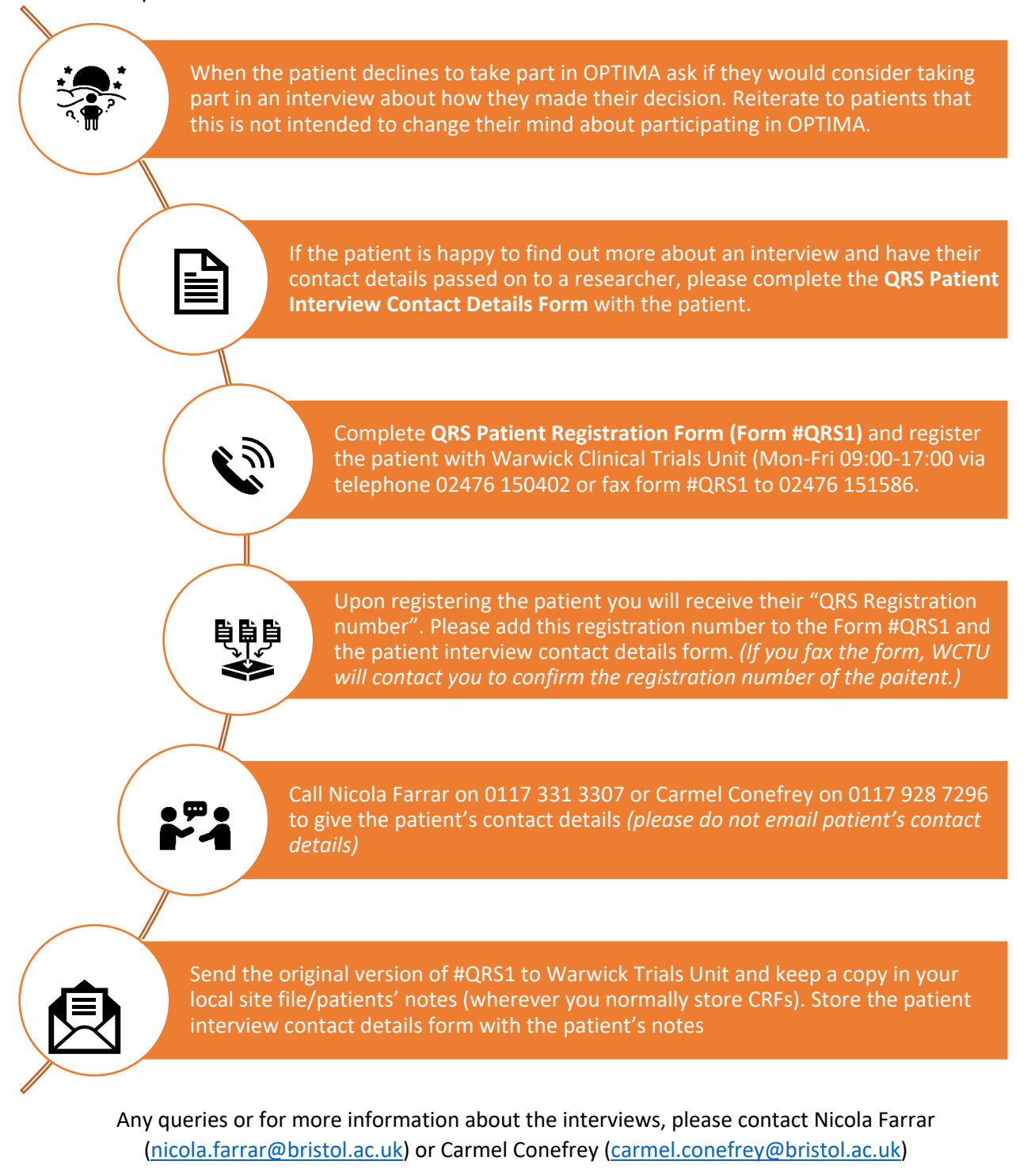

The researcher conducting the interview will consent the patient for an interview

Registering and passing on contact details for a potential interview counts for one accrual point  $\sqrt{\phantom{a}}$ 

# **QRS Documents and Forms**

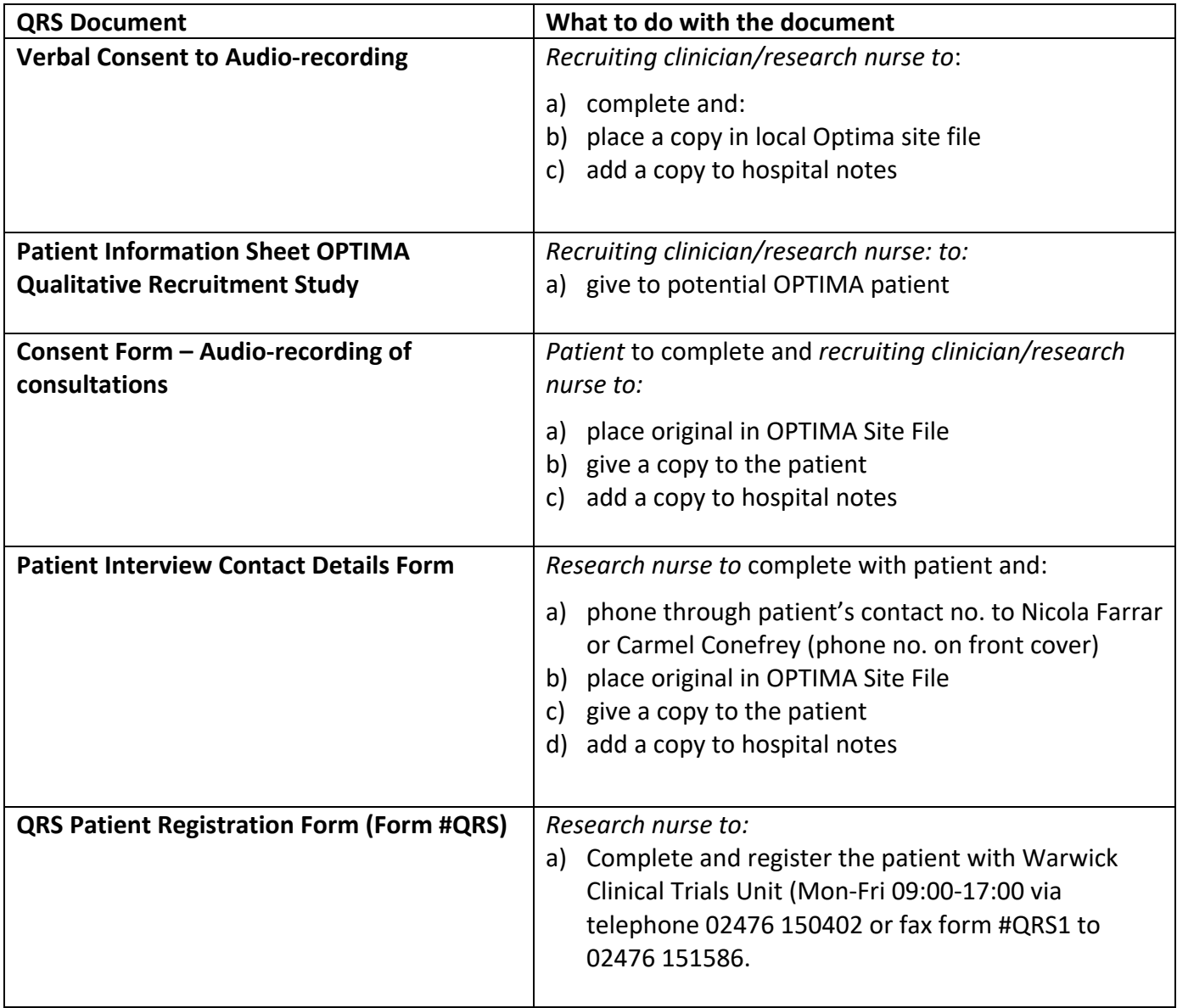

# **OLYMPUS DS-3500 Audio-recorder – Quick Guide**

- a) **TO TURN ON:** Turn on the recorder using the **Power/Hold** switch on the back of the device (slide and hold until the Olympus logo appears on screen). Enter password provided by Carmel Conefrey.
- b) **TO RECORD:** Press the red **REC** button on the right-hand side of the device. A red LED light indicator should appear on the front upper left-hand corner of device to indicate that recording is in process.

## • **AT THE BEGINNING OF AN APPOINTMENT PLEASE DICTATE:**

- Date of recording
- Patient's Optima Screening Log ID
- Staff Optima Study ID
- Location of recording (eg. Breast Clinic at Barnet Hospital)
- § Who is accompanying the participant? (alone, partner, sibling, friend, etc.)
- c) **TO PAUSE:** Press the red **REC** button again
- d) **TO RESUME RECORDING:** Press the red **REC** button again
- e) **TO STOP:** Press the **STOP** button in right-hand side of the device.
- f) **TO TURN OFF:** use the **Power/Hold** switch on the back of the device (slide and hold until the Olympus logo leaves the screen). The recordings will be automatically saved.

### **Optima Qualitative Research Investigation**

# **Digital Audio-recording and Data Transfer – Full Instructions: OLYMPUS DS-3500**

Your audio-recorder is set up and ready to use immediately.

Our intention is to make the audio-recording process as easy as possible. Should you have any queries, please do not hesitate to contact carmel.conefrey@bristol.ac.uk and 0117 3314564 and 01179287296.

### **GETTING STARTED**

#### Turning on the power

While the recorder is turned off, slide the POWER/HOLD switch to the direction of the arrow.

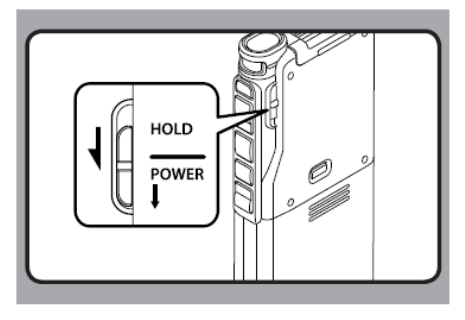

### **To turn on:**

Using the **Power/Hold** switch on the back of the device, slide and hold until the Olympus logo appears on screen.

**Enter the numerical password** onto the device (the password will be provided by Carmel Conefrey)

• The power will be turned on.

## **MAKING RECORDINGS:**

Once consent has been obtained, record each and every consultation using the audio-recorder provided.

Turn the recorder on, and at the start of the consultation please state:

- Date of recording
- Patient's Screening Log ID
- Staff ID(s)
- Location of recording (e.g. name of hospital/GP practice)
- Who is accompanying the patient (e.g. mother, daughter, friend, partner, e.t.c). (if you forget, please provide these details at the end of the consultation)

*To ensure anonymity, please avoid identifying anyone by name in the consultation.*

Press the red **REC** button on the side of the device. A RED LED light indicator should appear on the front upper left-hand corner of device to indicate that recording is in process.

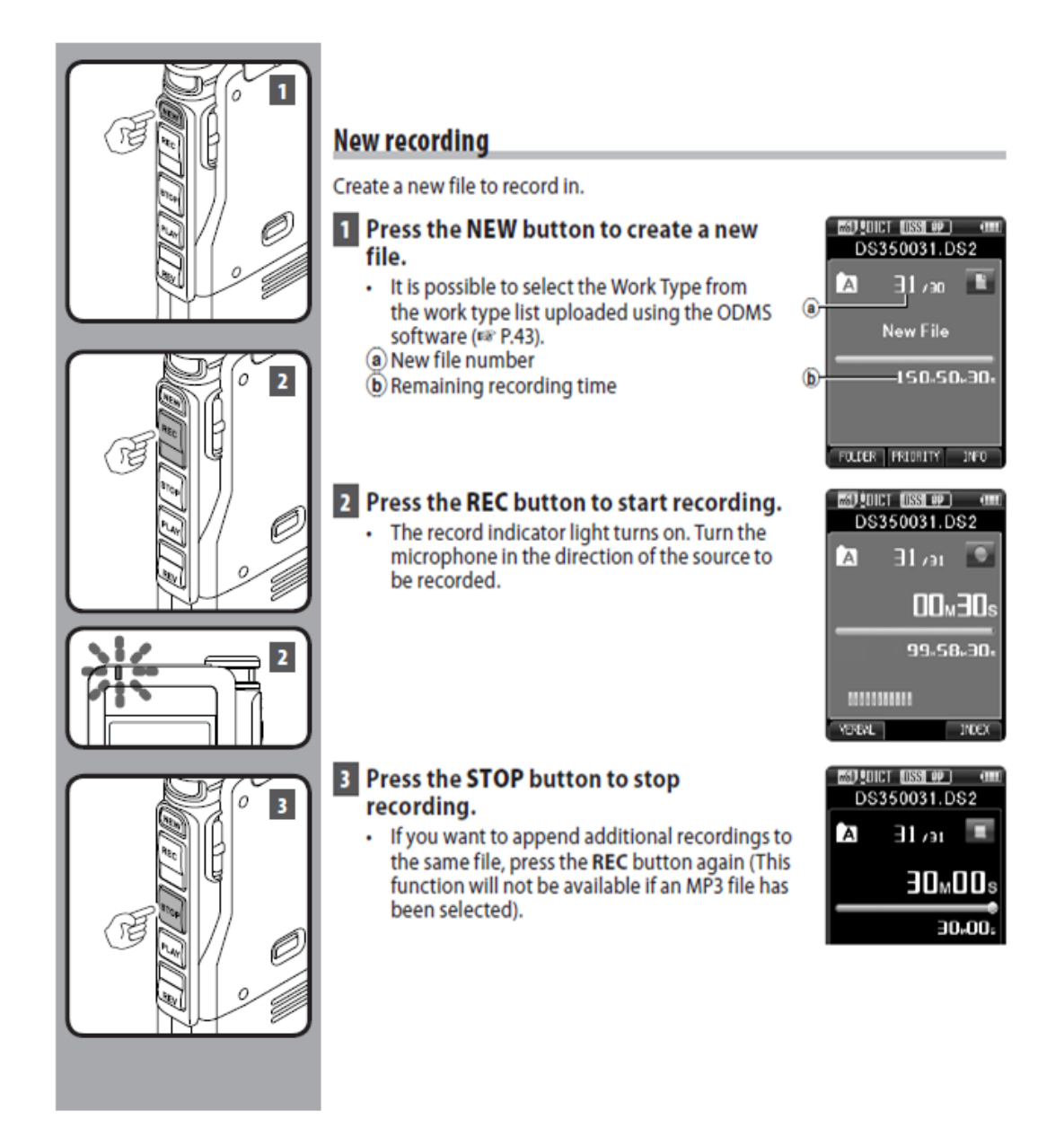

### **TO PAUSE:** Press the red **REC** button again

**TO RESUME RECORDING:** Press the red **REC** button again

Please make a new recording for each patient. So ensure you press **STOP** at the end

of the appointment and then press **NEW** for the next recording.

Please ensure the recording device is only used for the purposes of the Optima study, and that it is stored in a secure location when not in use.

### **TRANSFERRING RECORDINGS TO BRISTOL UNIVERSITY**

All audio files should stay on the recorder and copies should not be created on local PCs. The files will be transferred by posting the audio-recorder to the QRS researcher at regular intervals. The QRS researcher will download the files and return the recorder.

**When returning the audio recorder, please enclose a completed OPTIMA Audio Recording Log** and send by **Special Delivery** to:

> Dr. Carmel Conefrey OPTIMA Study Research Associate for Quintet Programme Population Health Sciences Bristol Medical School University of Bristol Canynge Hall 39 Whatley Rd Bristol BS8 2PS

### **KEEPING YOUR AUDIO-RECORDER CHARGED AND READY TO USE**

The recording device should be fully charged when you receive it.

**To check the charge,** look at the battery icon on the top left hand side. 3 bars indicate the battery is fully charged. If the battery is not fully charged, connect the USB port to the computer

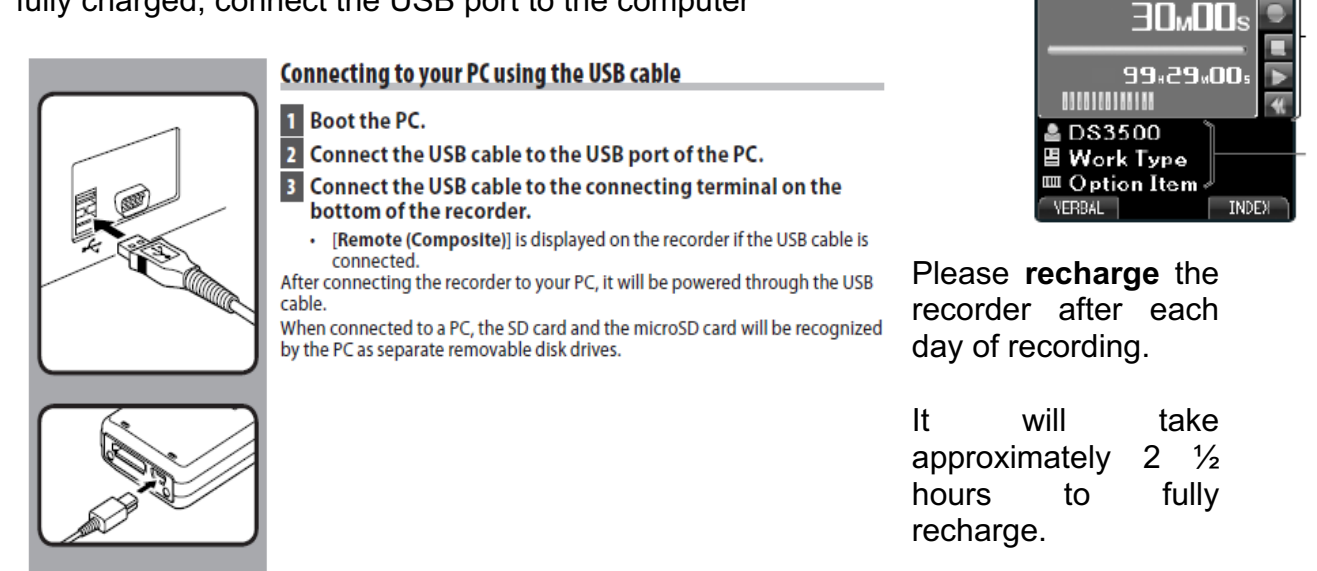

**C**ar

**MOUNICE FOST OF L** DS350031.DS2

ו∈√ 1∃

A

Contact carmel.conefrey@bristol.ac.uk and 0117 3314564 or 0117928729 for all queries.